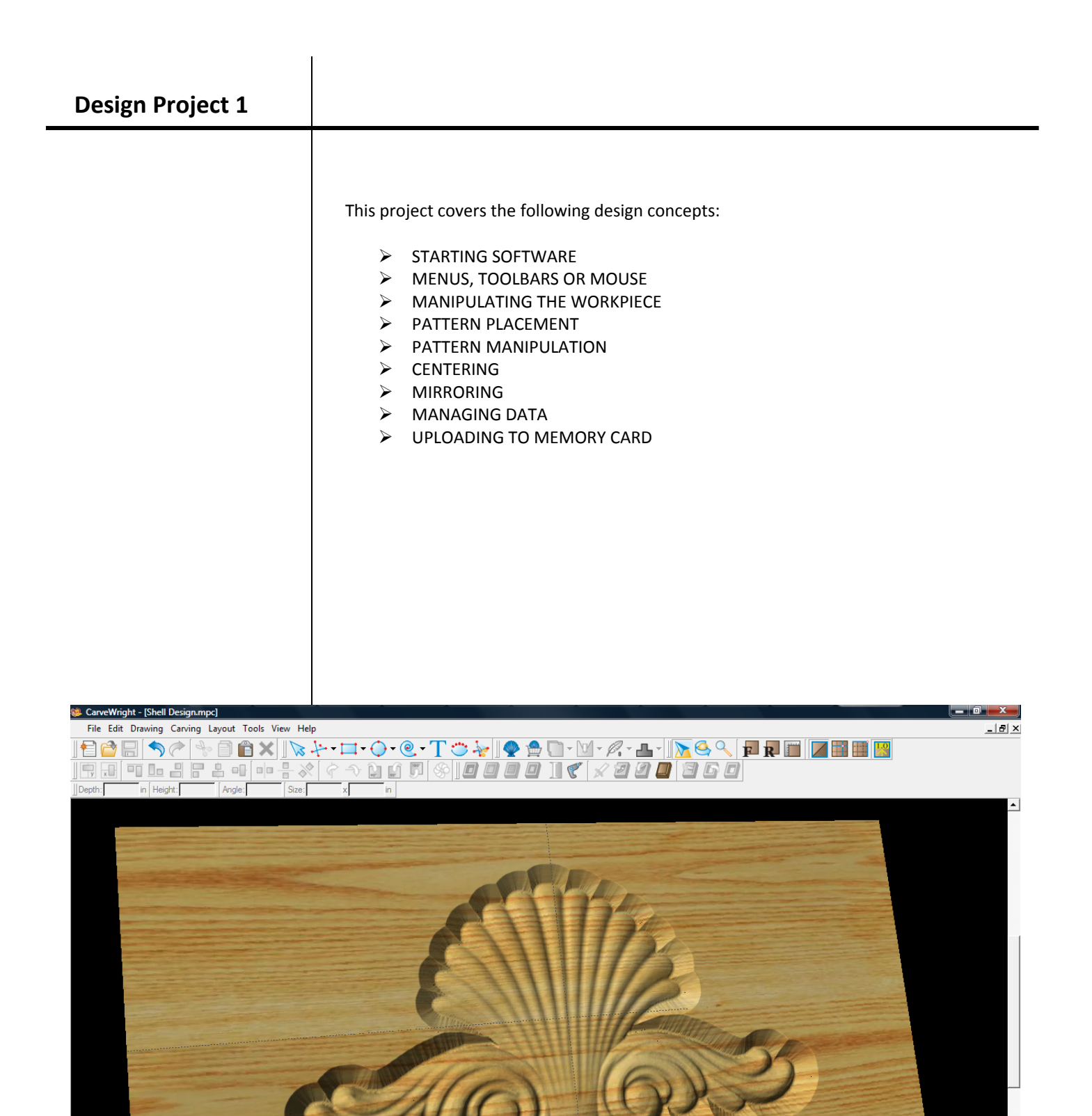

▸∥

■ 10 10 4:37 PM

Front Face: 8.70" x 2.69" x 0.00"

**A C D E M** training slides - Mic... **SQL** CarveWright - [Shell..

 $\blacksquare$ 

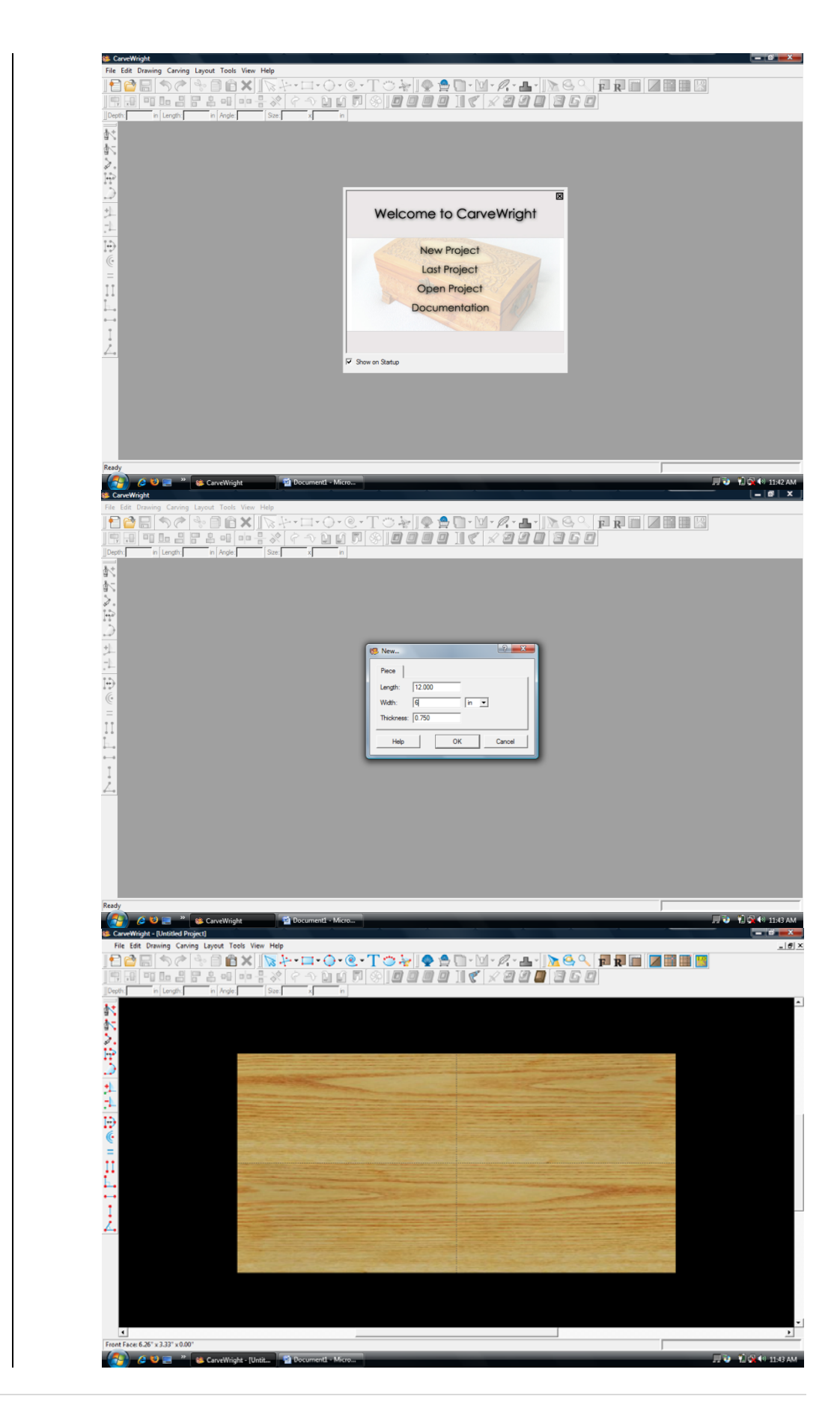

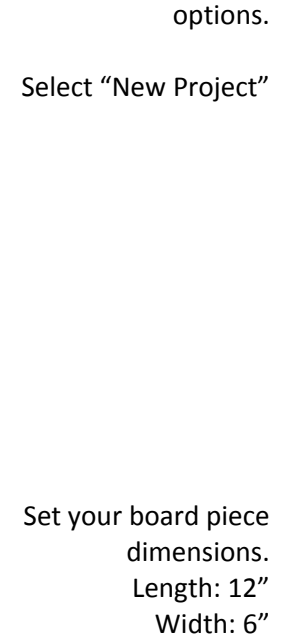

INSTRUCTIONS:  $\triangleright$  STARTING THE

The Welcome screen appears with project

**SOFTWARE** 

Thickness: .75"

Click ok

¾ MENUS, TOOLBARS OR MOUSE

## $\triangleright$  MANIPULATING THE WORKPIECE

Board piece will display on screen in three dimensions.

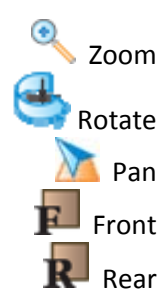

¾ PATTERN PLACEMENT

 Select the "pattern tool"to open the pattern library along the right side.

Select "Shell 02" under "Shells" in the Basic Library. Click on board to place.

> ¾ PATTERN MANIPULATION Use Red Nodes on the corner to Scale the Shell larger.

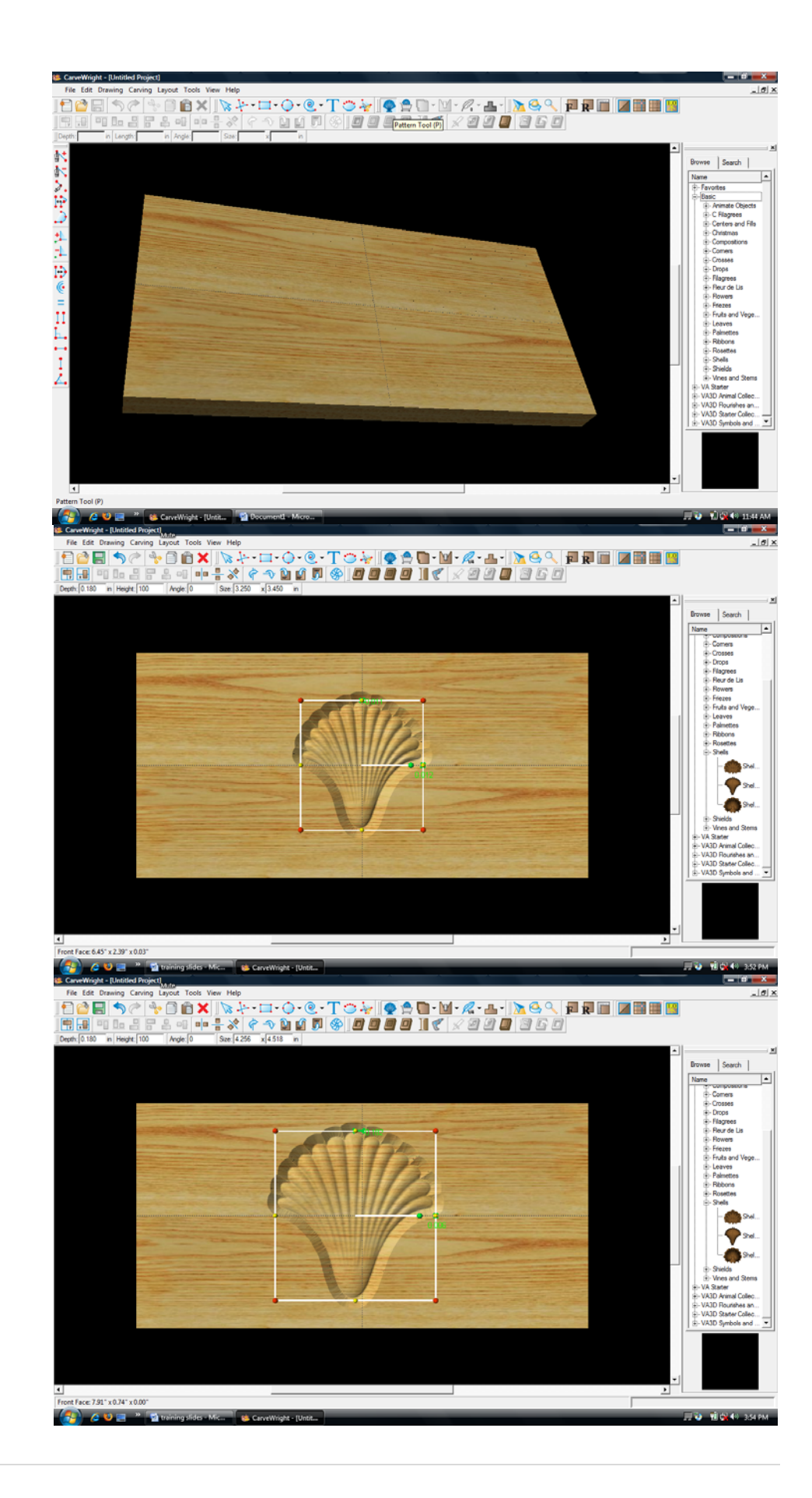

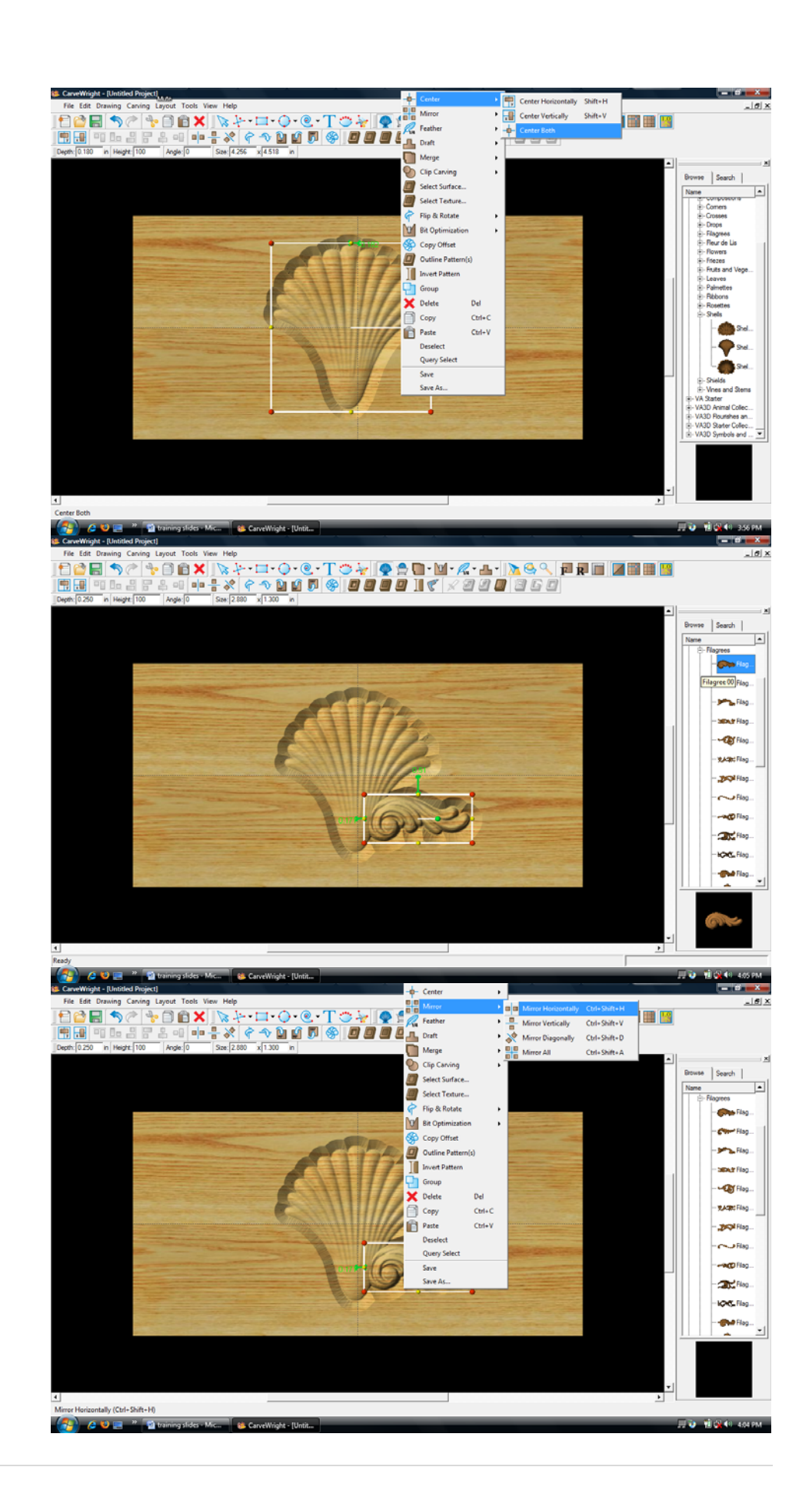

¾ CENTERING

Right‐Click on "Shell" to bring up menu of available options.

> Select "Center" "Center Both"

¾ MIRRORING

ш o۰ Select "Filagree 00" under "Filagrees" in the Basic library.

Place on board next to the shell.

> Right‐Click and select "Mirror", "Mirror Horizontally".

Notice the pattern is reflected across the board. If you move one; the other follows exactly.

Scale the pattern up and position around the base of the shell.

> Rotate design to view it from different angles.

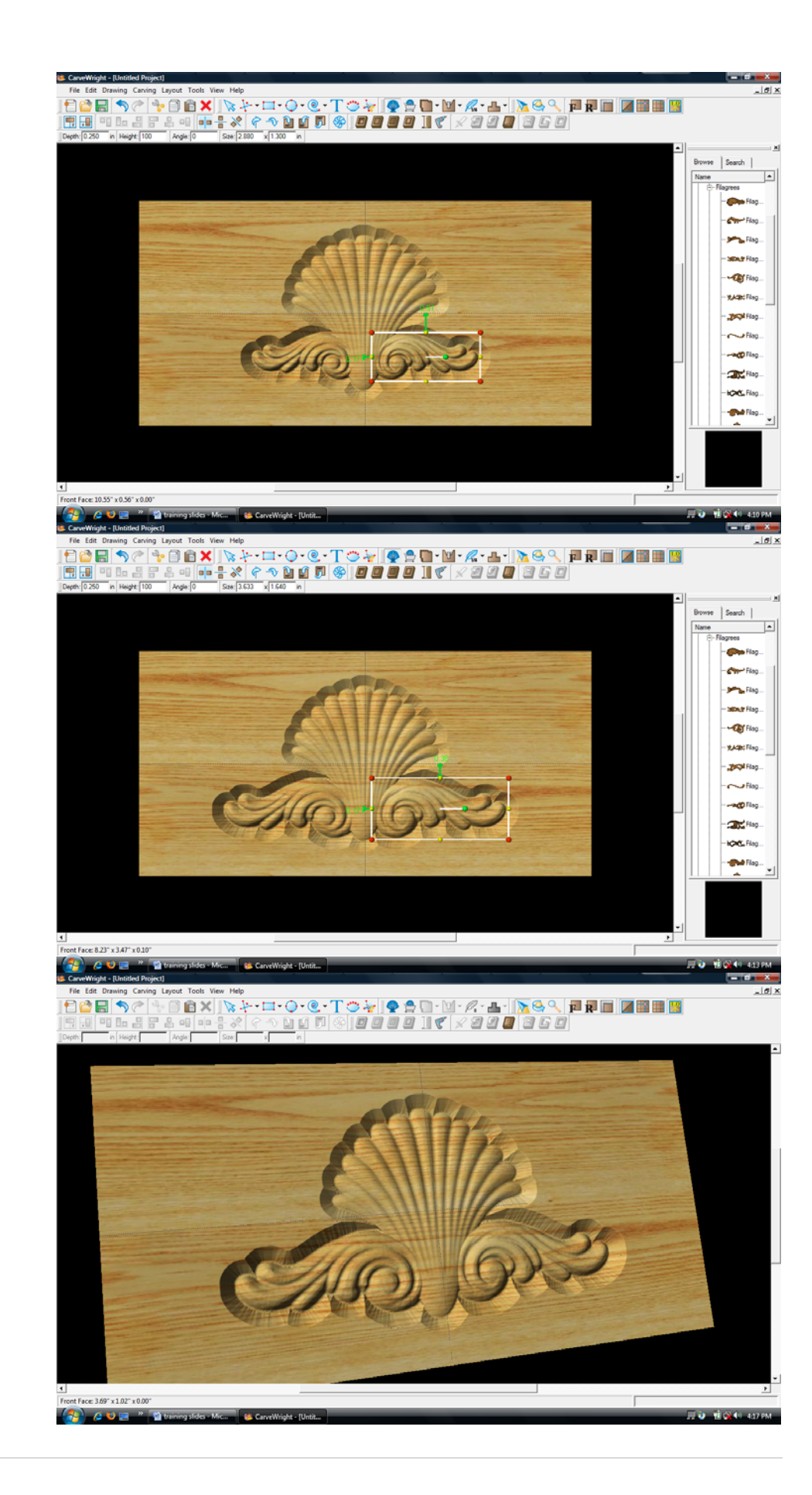

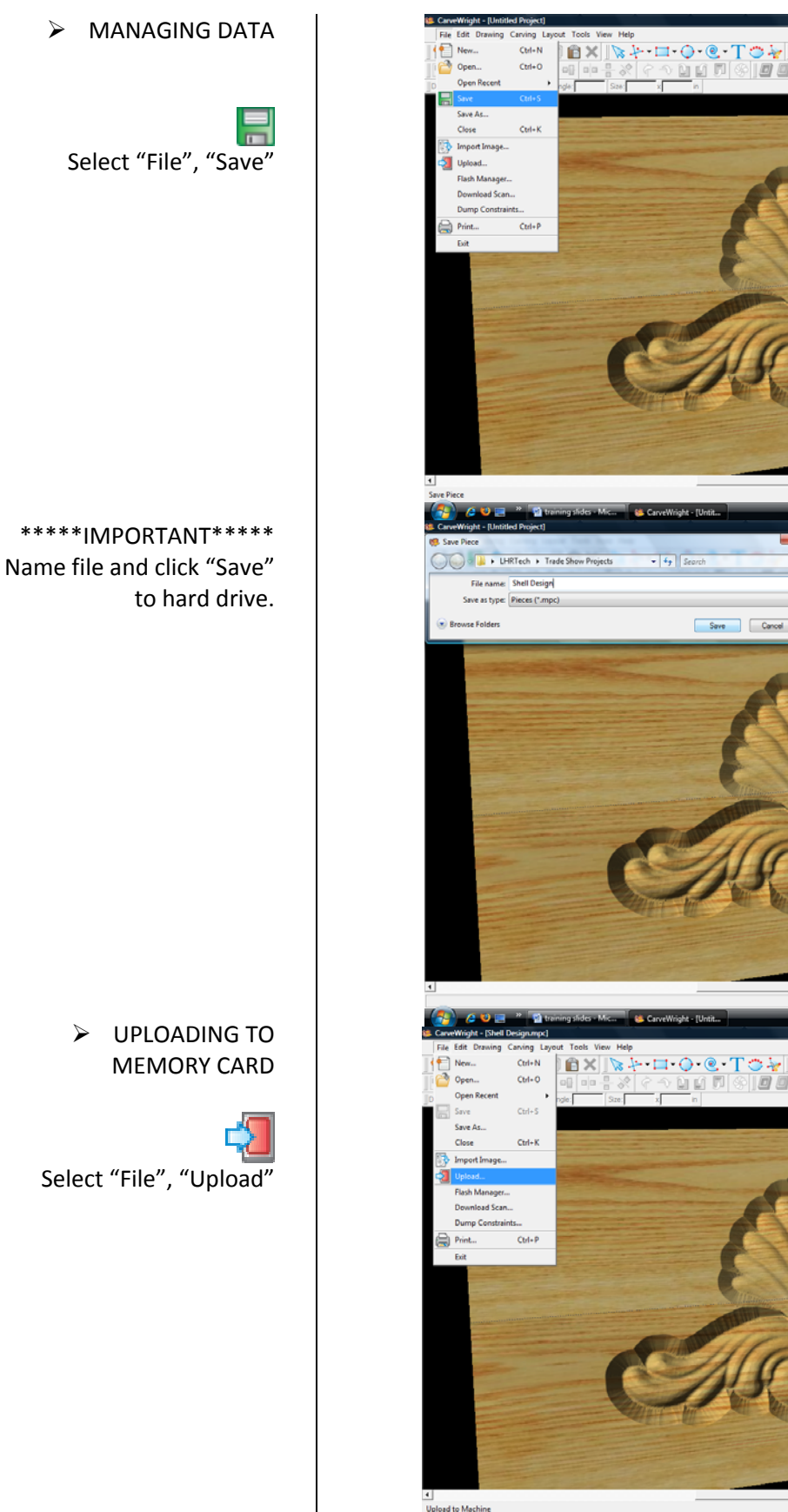

 $P$   $Q$   $Q$   $P$   $Z$   $Q$ 

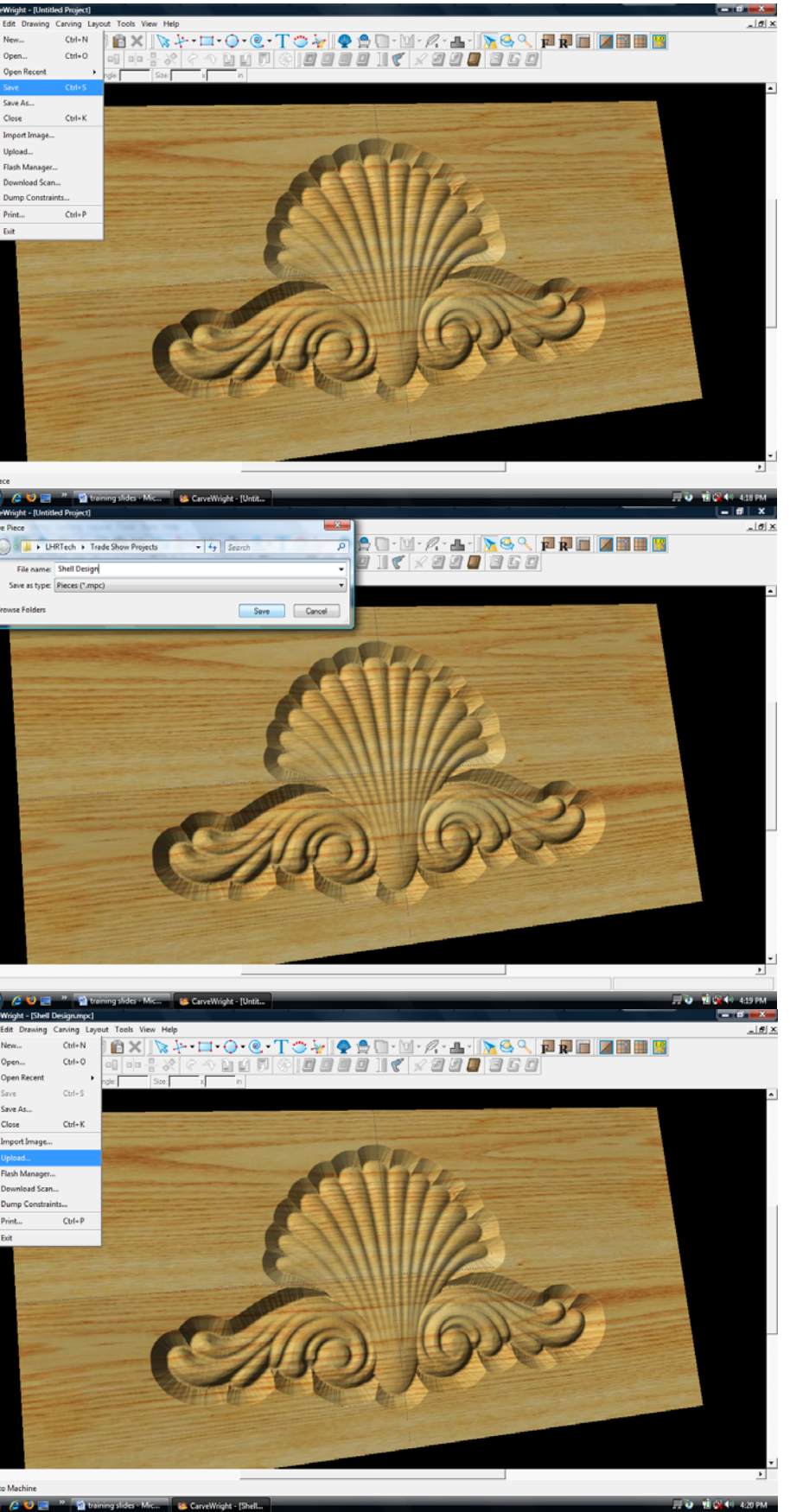

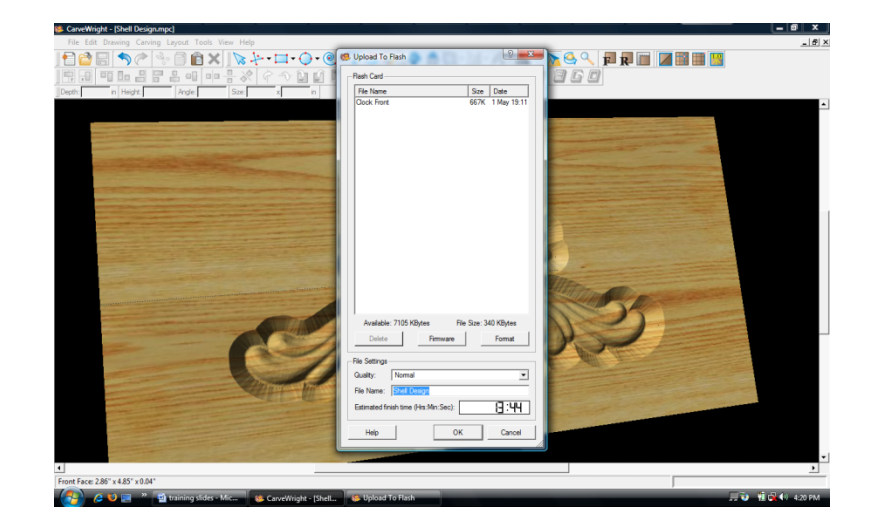

Notice the estimated carving time of 13 min 44.

Save to memory card.

Example: *Shell\_N\_14 (Recognizable name\_quality setting\_estimated time to carve)*